# Using UNIFI with MicroStation

Last Modified on 06/17/2021 4:46 pm EDT

In this article, we show you how to insert content from UNIFI to MicroStation and how to export MicroStation content to UNIFI.

Prior to following the steps below, ensure that MicroStation is running and a document file is loaded. If other design applications (such as Revit and AutoCAD) are running, ensure that MicroStation is selected in the application dropdown in UNIFI.

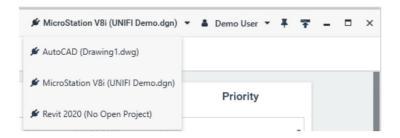

## **Inserting Content**

After navigating to a cell in UNIFI, either in standard search, browse, or saved search, you can insert one cell at a time or multiple cells in a batch insert action.

To insert one cell, click on the thumbnail image in the displayed results or from the file details page.

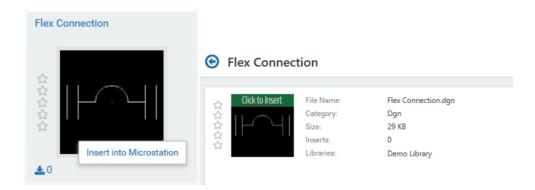

To insert multiple cells, use Shift or CTRL + Click to select multiple results, then right-click on your selections and choose **Batch Insert**.

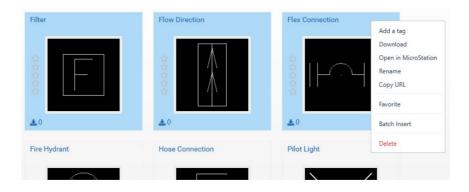

Once an insertion has been initiated, you can also specify a rotation angle. Additionally, document files stored in

UNIFI can be opened in your active MicroStation session by right-clicking on the file and selecting **Open in MicroStation**.

### **Exporting Content**

#### **Exporting Cells**

Exporting cells to UNIFI can be done from MicroStation either from the Upload Selected Cells to UNIFI button or the Extract Cells from Attached Cell Library button in the UNIFI Toolbox.

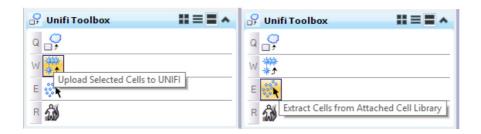

To upload selected cells, simply select which cells you want to upload to UNIFI and then click the **Upload Selected Cells to UNIFI** button.

To upload cells from a cell library, first ensure the desired cell library is attached and then click the **Extract Cells** from **Attached Cell Library** button. After selecting either upload option, the cells will be exported and listed in UNIFI's Upload Content page.

To upload the content to the UNIFI cloud, select at least one library, add a tag (not required), and then press the **Upload** button.

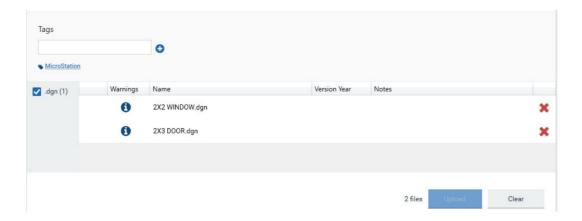

### **Exporting Documents**

To export a document to UNIFI, first ensure that the document you would like to export is currently active. Then select the **Upload Document to UNIFI** button to add the document to the upload screen in UNIFI.

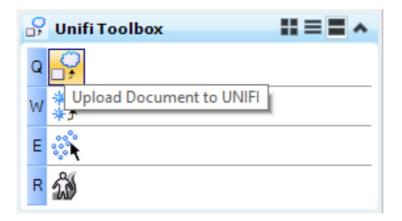

The exported document will be listed in UNIFI's Upload Content page.

To upload the content to the UNIFI cloud, select at least one library, add a tag (not required), and then press the **Upload** button.

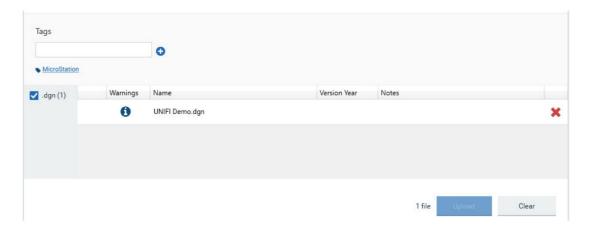

If you have any questions about these features, please contact us at support@unifilabs.com